## **วิธีการใชฐานขอมูล DiscoveryGate ระดับพ นฐาน (revision 26 Oct 2007) ื้** รศ.ดร.ธีรยุทธ วิไลวัลย

1. เข้าไปที่เว็บไซต์ของ DiscoveryGate ที่ http://www.discoverygate.com (ใช้ได้เฉพาะเครื่องที่อยู่ในระบบ LAN ของ ื่ ี่ จุฬาลงกรณมหาวิทยาลัยเทานั้น) จะเห็นหนาจอดังรูป

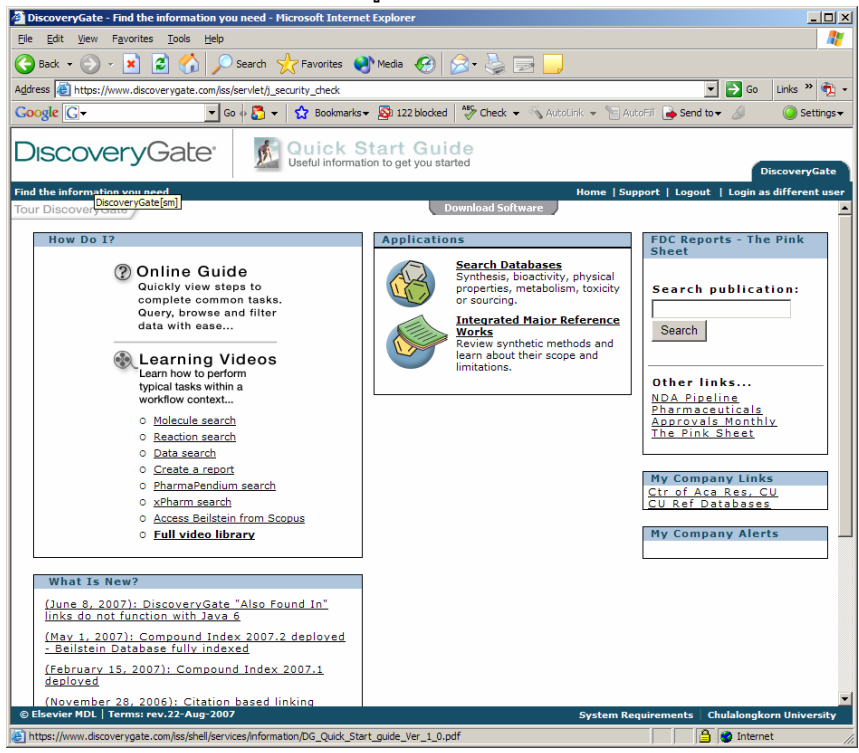

2. คลิกที่ Search Databases รอสักครู่จะเห็นหน้าจอสืบค้นข้อมูลดังรูป

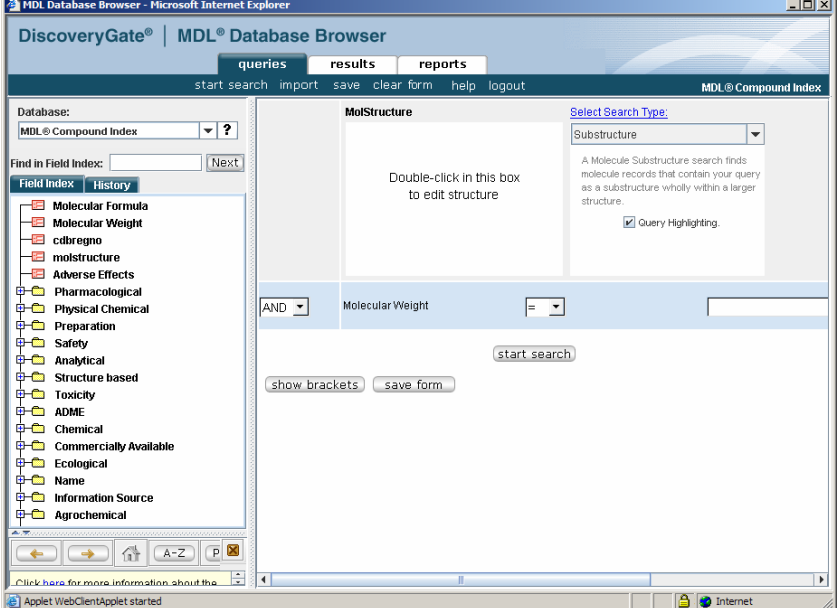

ถ้าไม่พบหน้าจอดังกล่าวอาจเนื่องมาจาก security setting หรือยังไม่ได้ติดตั้ง Java Runtime Environment โปรด ื่ ปรึกษาผูดูแลระบบของทาน

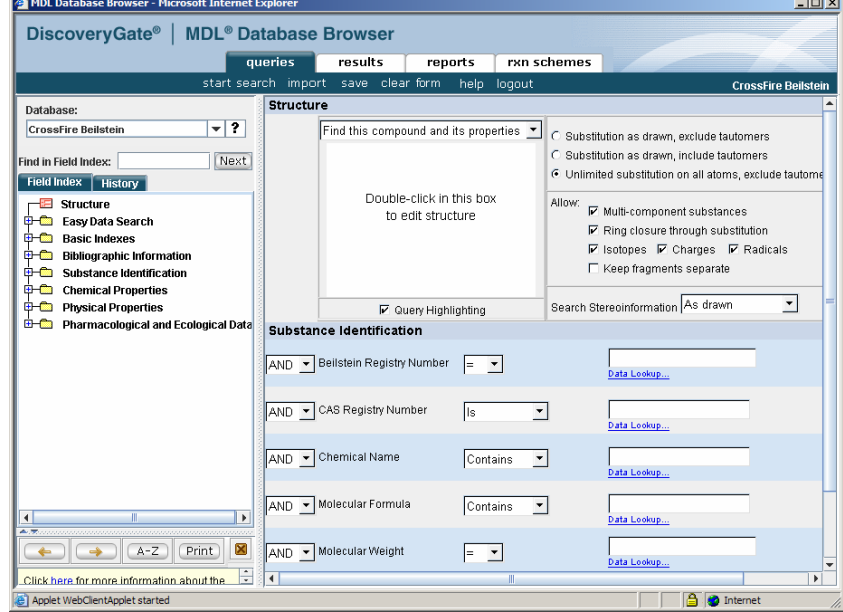

3. ในดรอปดาวน์ลิสต์ภายใต้ Database ให้คลิกเลือกฐานข้อมูล Crossfire Beilstein รอสักครู่จะเห็นหน้าจอดังแสดง

4. ดับเบิ้ลคลิกในช่องที่เขียนว่า Double-click in this box to edit structure จะมีหน้าต่างวาดโครงสร้างเปิดขึ้นมา ให้วาด  $\overline{\phantom{a}}$ ึ้ โครงสร้างสารที่ต้องการจะสืบค้น โดยอาจวาดเพียงบางส่วนก็ได้ ตำแหน่งที่ไม่ต้องการให้มีการแทนที่ควรเติม ี่ ไฮโดรเจนอะตอมเพื่อบล็อคตำแหน่งนั้นไว้ด้วยจะทำให้คันข้อมูลได้เร็วขึ้น เมื่อเสร็จแล้วคลิก Done ื่

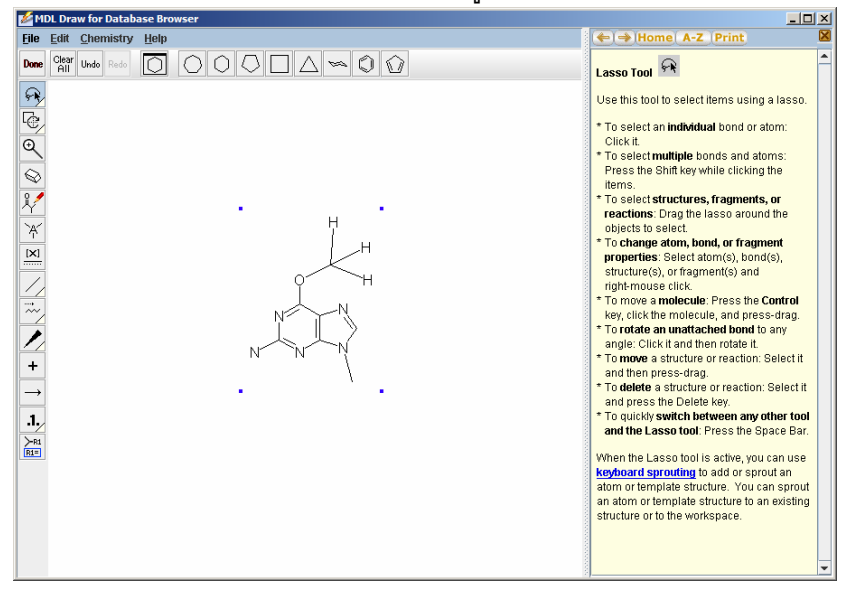

5. เมื่อคลิก Done โครงสร้างที่วาดไว้จะถูกส่งผ่านมาที่ structure query ซึ่งสามารถกำหนดเงื่อนไขการค้นได้ 3 แบบ ื่ คือโครงสร้างที่เหมือนที่วาดทุกประการโดยไม่รวมทอโทเมอร์ โครงสร้างที่เหมือนที่วาดทุกประการรวมทอโทเมอร์ ี่ ี่  $\overline{\phantom{a}}$ ี่ ด้วย และโครงสร้างที่มีโครงสร้างที่วาดเป็นส่วนประกอบ (substructure search) ในที่นี้จะเลือกแบบสุดท้าย และยัง สามารถกำหนดเงื่อนไขการสืบค้นอื่นๆ ได้อีก เช่น โดยชื่อ สูตรโมเลกุล CAS No. เป็นต้น เสร็จแล้วคลิกปุ่ม start ื่ search ซึ่งอยู่ทางด้านล่างของฟอร์ม โปรแกรมจะเริ่มทำงาน

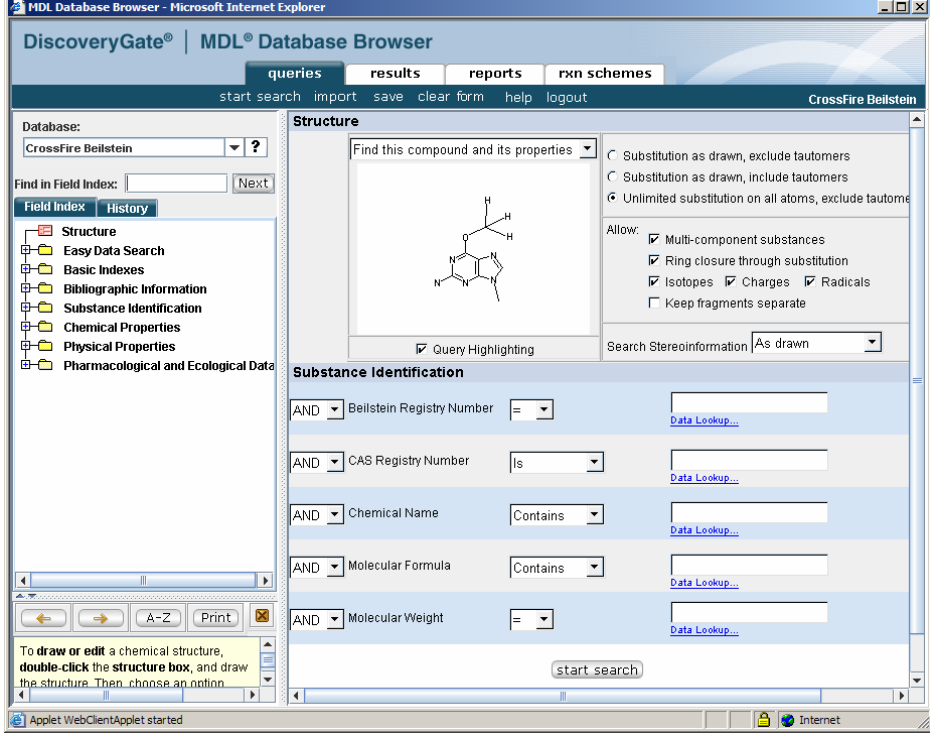

6. หากพบขอมูลที่ตองการ โปรแกรมจะแสดงอยูใน Tab Results โดยสามารถคลิกเขาไปดูรายละเอียดได

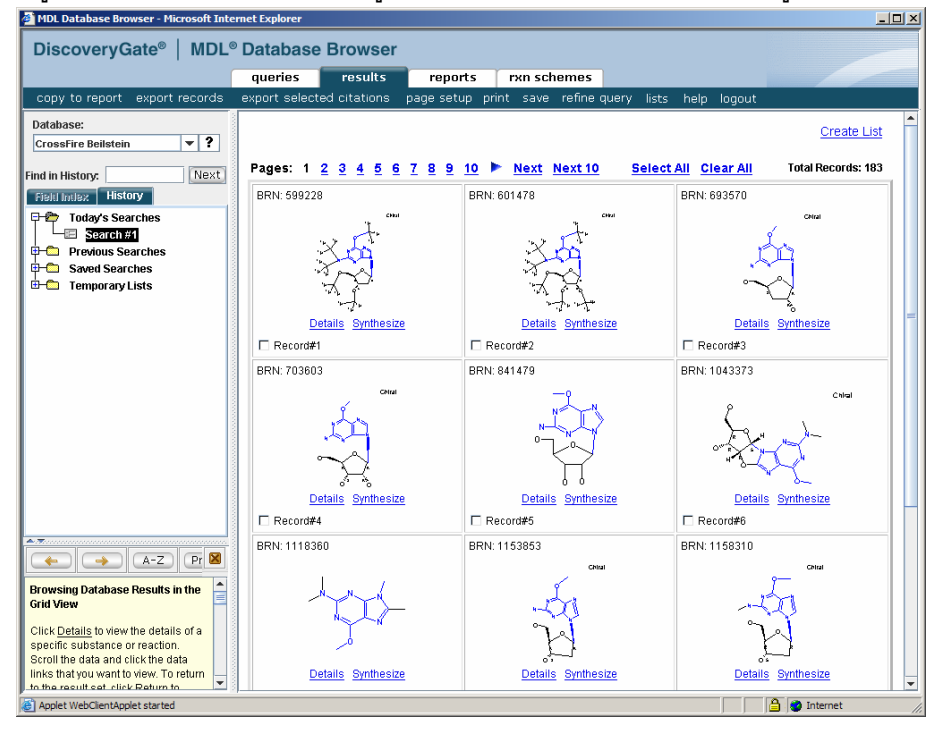

7. เชนเม อคลิก Details ของโครงสรางใน Record ที่ 6 จะพบขอมูลดังน ื่

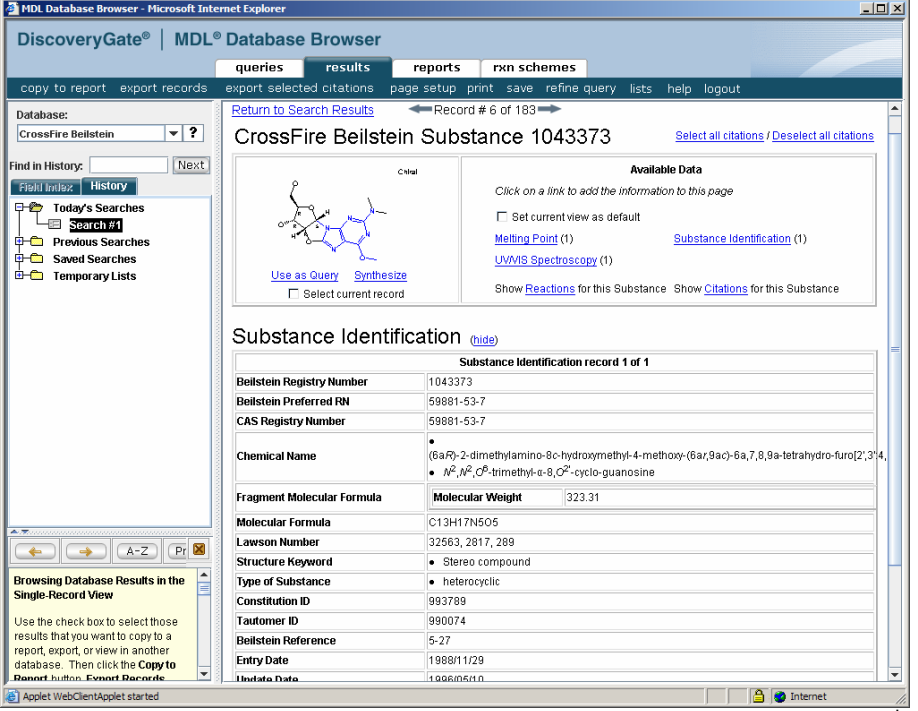

ซึ่งฟิลด์ที่สำคัญคือสมบัติทางกายภาพ ปฏิกิริยา (reactions) วิธีสังเคราะห์ (synthesize) เอกสารอ้างอิงที่เกี่ยวข้อง (citations) โดยแตละสารอาจมีขอมูลไมเทากัน ซึ่งสามารถคลิกที่หัวขอตางๆ เพ อดูรายละเอียดได ื่

8. เมื่อคลิกที่ synthesize โปรแกรมจะย้ายไปที่ Tab Rxn Scheme และแสดงสมการที่เกี่ยวข้องกับการสังเคราะห์สาร ื่  $\overline{\phantom{a}}$ ี่ นี้ และเมื่อคลิกที่ details ก็จะนำไปสู่วิธีการโดยละเอียดพร้อมทั้งเอกสารอ้างอิงที่เกี่ยวข้อง ื่ ั้

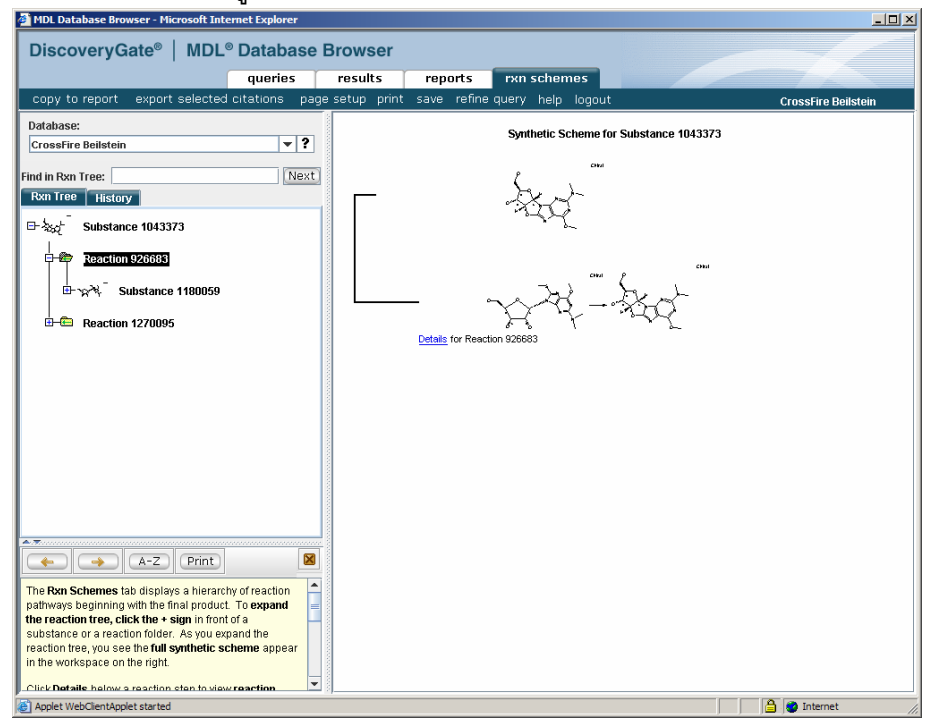

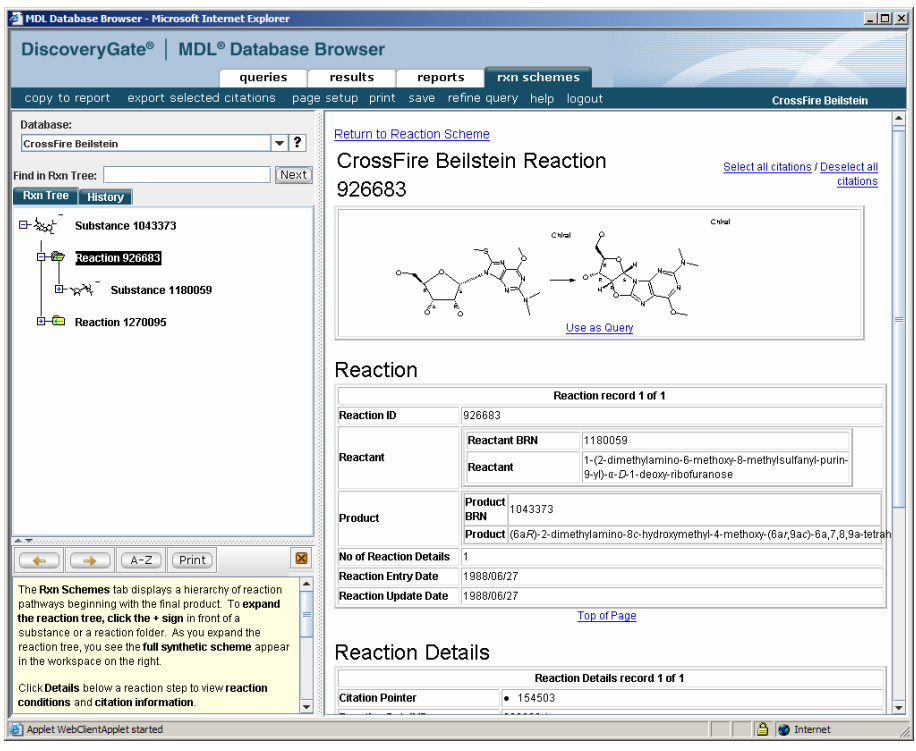

9. ข้อมูลที่ค้นได้สามารถส่งออกไปที่รายงานได้โดยการคลิก copy to report กด OK จะได้รายงานที่สามารถพิมพ์ ออกทางเคร องพิมพหรือเซฟไวเปน PDF ไฟลไดื่

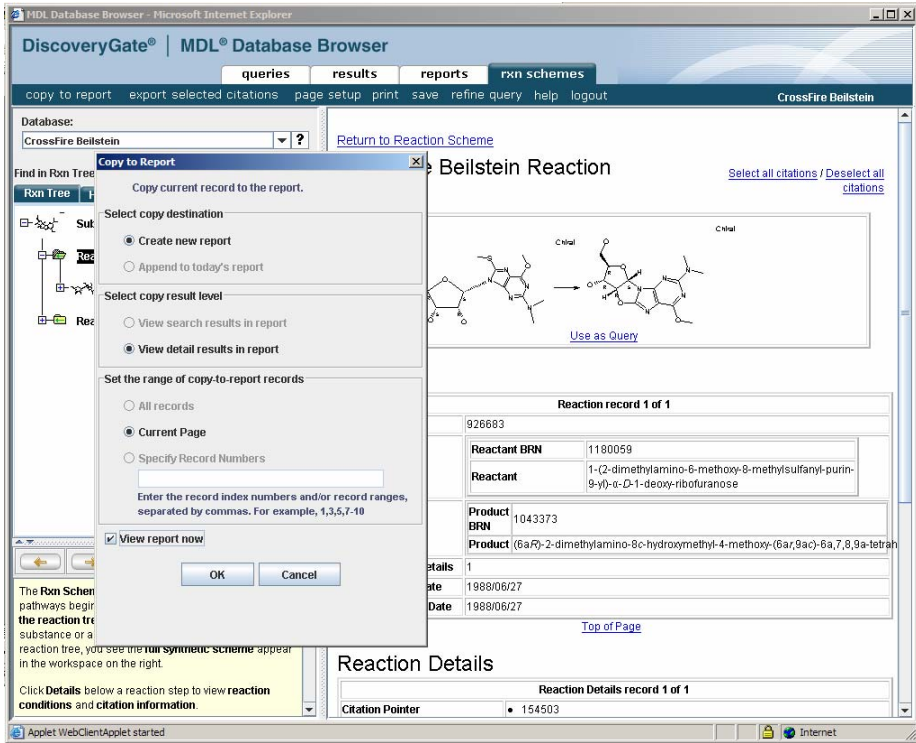

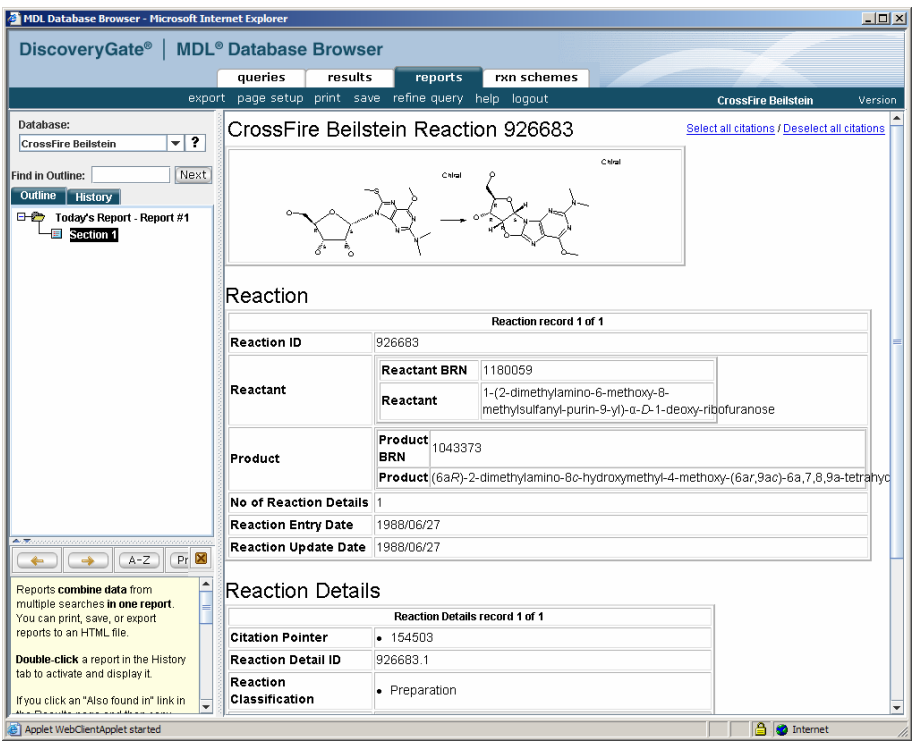

10. หากต้องการกลับไปดูรายละเอียดอื่น ให้กลับไปที่ Tab Results แล้วคลิกเลือกหัวข้อที่สนใจต่อไป หากต้องการ เปลี่ยนไปดูรายละเอียดของสารตัวอื่นบ้างให้คลิกที่ Return to Search Results ื่

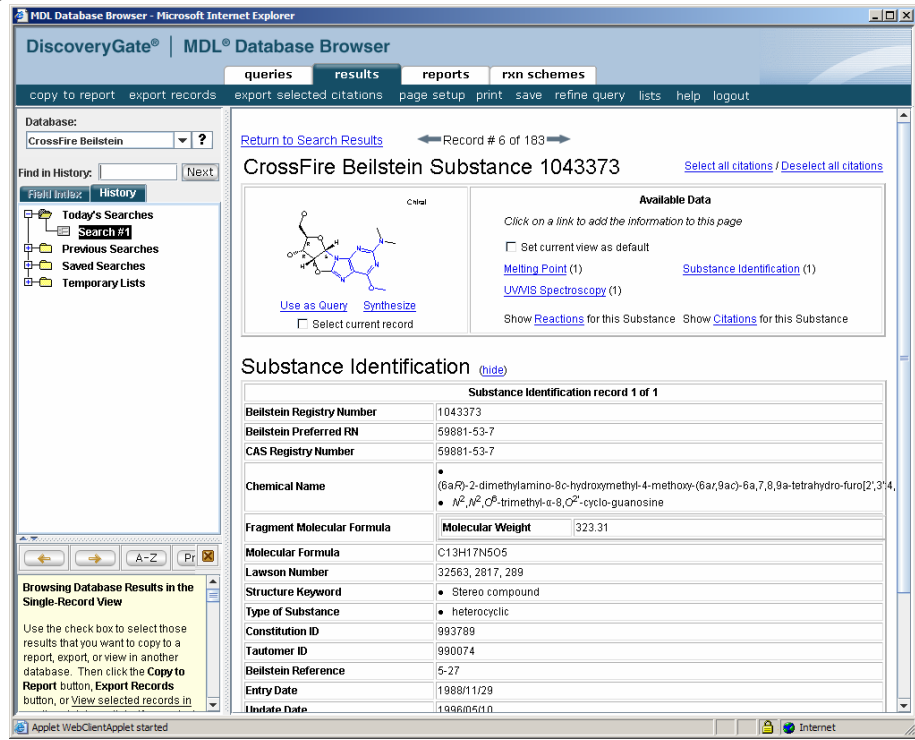

11. ถ้าต้องการเริ่มสืบค้นใหม่ให้คลิกไปที่ Tab Query และวาดโครงสร้างลงไปใหม่ การสืบค้นข้อมูลนอกจากจะค้น ิ่ โครงสร้างสารเฉยๆ แล้วยังสามารถสืบค้นในรูปปฏิกิริยาเคมีได้โดยใช้เครื่องหมายลูกศรเข้าช่วย ตัวอย่างเช่นเมื่อ ื่ ป้อน query ดังนี้เข้าไปและคลิก Start Search

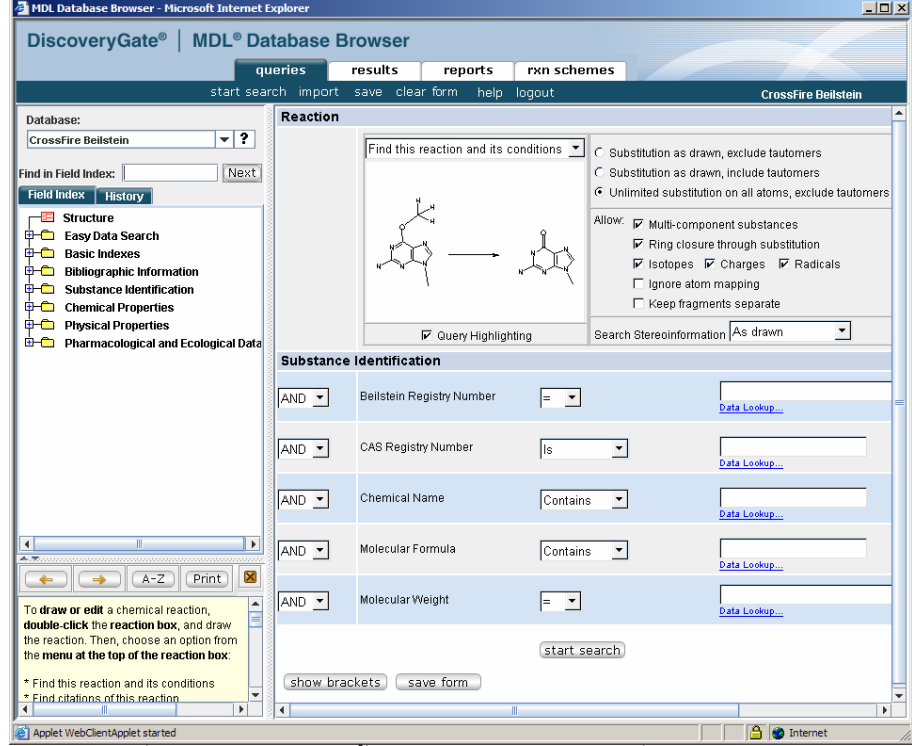

ผลที่ได้จะแสดงปฏิกิริยาที่มีโครงสร้างของสารตั้งต้นและผลิตภัณฑ์ตรงกับที่ป้อนเข้าไป ั้

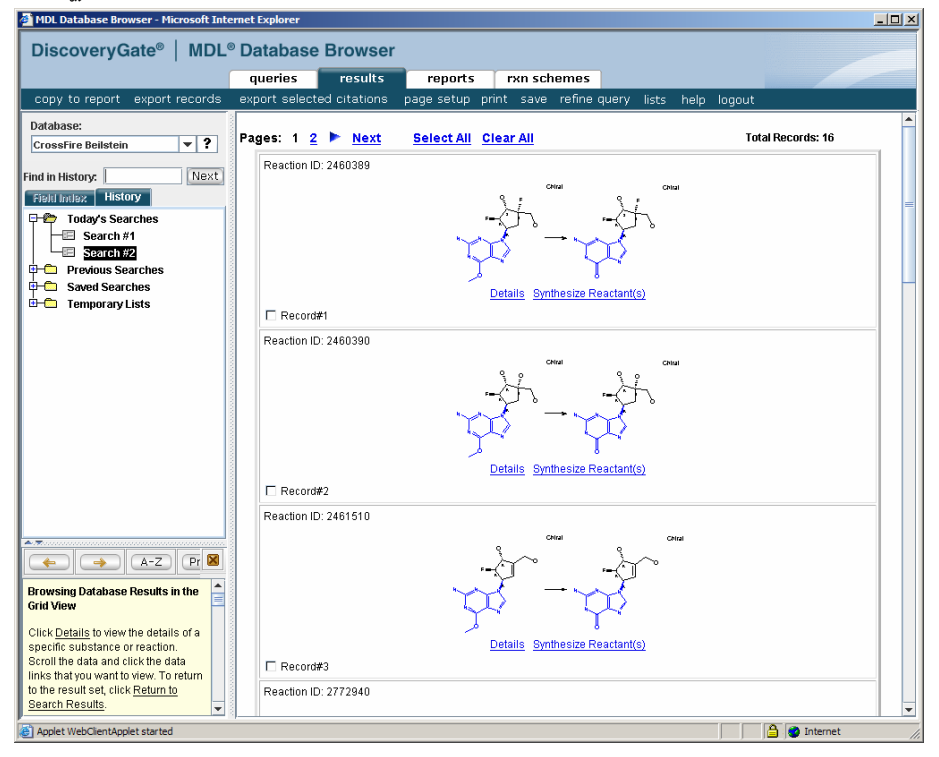

12. สิ่งที่คนไดจะไมใชตัวสารเคมีแตจะเปนปฏิกิริยา ซึ่งสามารถดูรายละเอียดไดโดยคลิกท Details ซึ่งก็จะมี รายละเอียดของปฏิกิริยาพร้อมทั้งเอกสารอ้างอิงที่เกี่ยวข้อง ดังตัวอย่างเมื่อคลิกที่ Details ของ record #1 จะได้ ั้ ื่

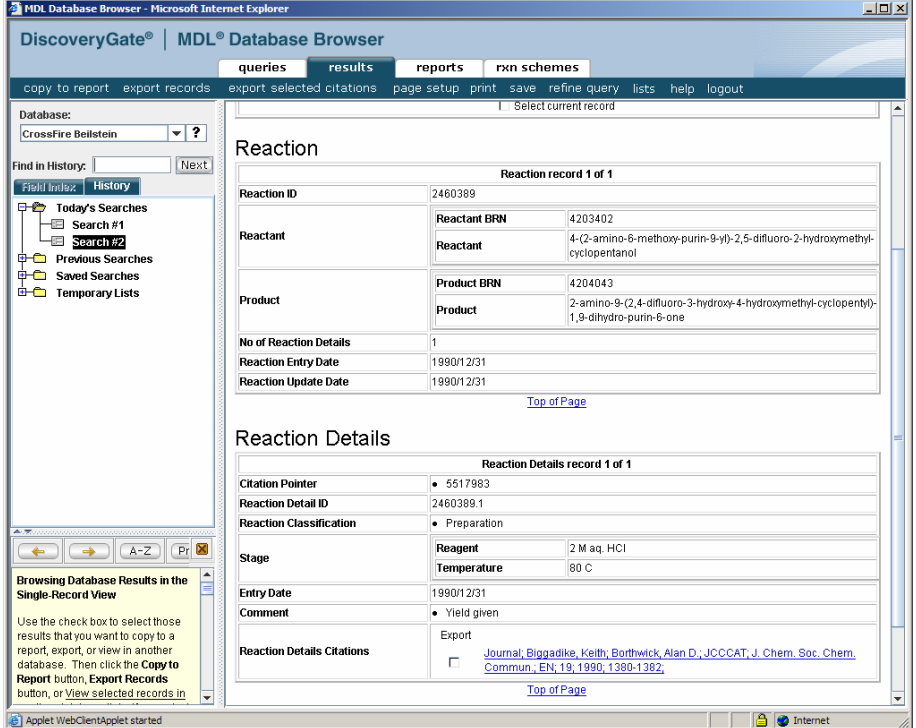

13. และสามารถเลือกที่ Synthesize reactant(s) เพื่อดูรายละเอียดของการสังเคราะห์ย้อนไปถึงสารตั้งต้นแต่ละตัวได้ ื่ ั้ โดยต้องคลิกที่ Rxn Tree ย้อนกลับไปเรื่อย ๆ ข้อมูลทั้งหมดสามารถจัดเก็บเป็นรายงานหรือพิมพ์ออกมาได้ ั้

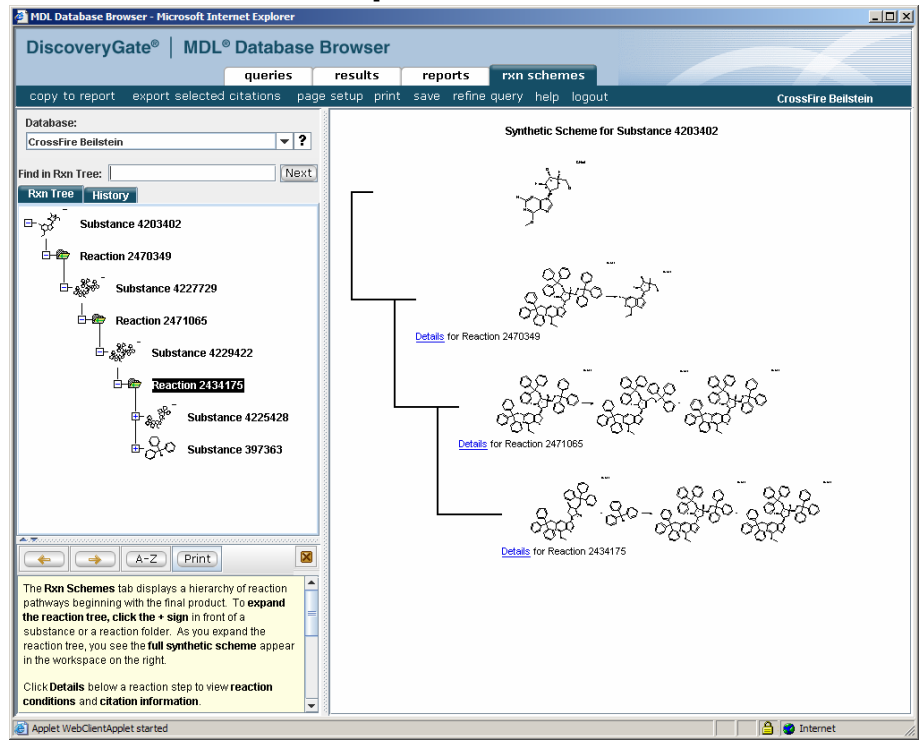